## Quick Start Guide – Drake 3D Scanner

- 1. Charge the scanner for 1.5 hours.
- 2. Unplug the charger.
- 3. To turn on, press the green button under the screen and wait for the software to load.
- 4. Press the "Preview" button.

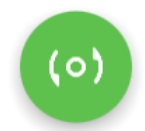

5. Choose whether you want to scan with or without markers.

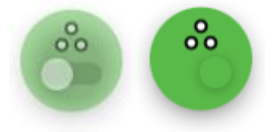

6. Aim the scanner at the object you would like to scan to analyze the correct starting position. When the object is in view, press the "Start" button to begin scanning and "Stop" when finished.

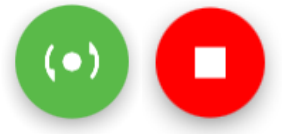

7. Plug-in the USB flash drive into the USB port located on the scanner. Wait 5-10 seconds for it to be recognized by the software. Press "Save" to transfer data from the scanner's internal hard-drive onto the USB drive.

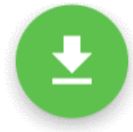

8. Turn the scanner off by pressing the  $\equiv$  button on the left side of the screen and then pressing and holding the "power off" button on the bottom of the side panel for 2 seconds.

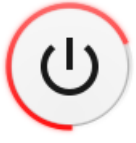

- 9. Plug the USB drive into your PC or laptop and transfer the data to the computer. Open Thor3D Suite and drag-and-drop this data into the software.
- 10. Go to Settings  $\circledS$  and choose the appropriate settings for your model. Generally, the most important settings to consider are "Resolution" (try *2mm* for MAXI, *0.7mm* for MIDI and *0.3mm* for MINI), "Fill Holes" (try by *radius*), and "Max Hole Radius" (try *10mm* for MAXI, *1mm* for MIDI and *0.5mm* for MINI). Leave every other option at default to start with and press "OK".
- 11. Then, if you need a textured model (geometry and color), press  $\bullet$  or *F6*. If you only want geometry of the object only (no color), press  $\odot$  or *F5*. Depending on your computer and the

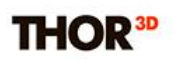

amount of data you captured, this process can take anywhere from 2 to 60 minutes. On average, however, it takes 4 to 10 minutes.

12. When finished, export your file by choosing "File/Save Result As…" or pressing Ctrl+S and choosing one of four supported formats.

**IMPORTANT NOTE:** If you own more than one Drake lens (MINI, MIDI, or MAXI), do not switch these lenses while the scanner is turned on. This might severely damage your scanner and is not covered by warranty. Before changing the lenses, make sure to power the scanner off completely.